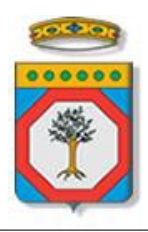

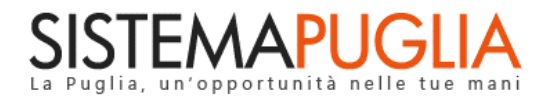

## Regione Puglia

Dipartimento Sviluppo Economico, Innovazione, Istruzione, Formazione e Lavoro *Sezione Formazione Professionale*

# **Nuove Figure Professionali**

*-*

# *Iter Procedurale*

Ottobre 2018

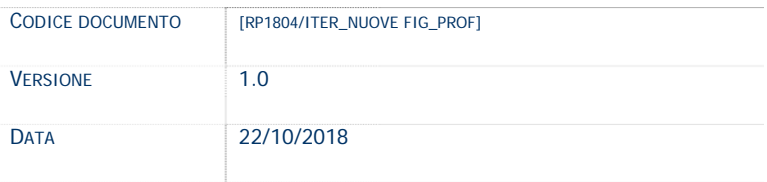

#### **CONTROLLO CONFIGURAZIONE**

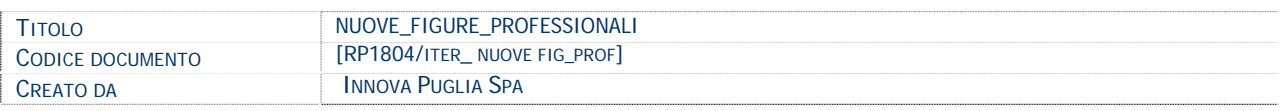

#### **STORIA DEL DOCUMENTO**

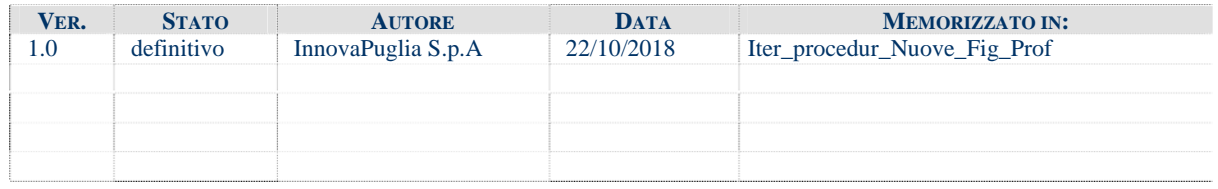

#### **STORIA DELLE REVISIONI**

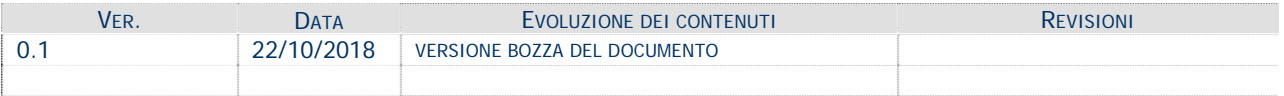

#### **MODIFICHE PREVISTE**

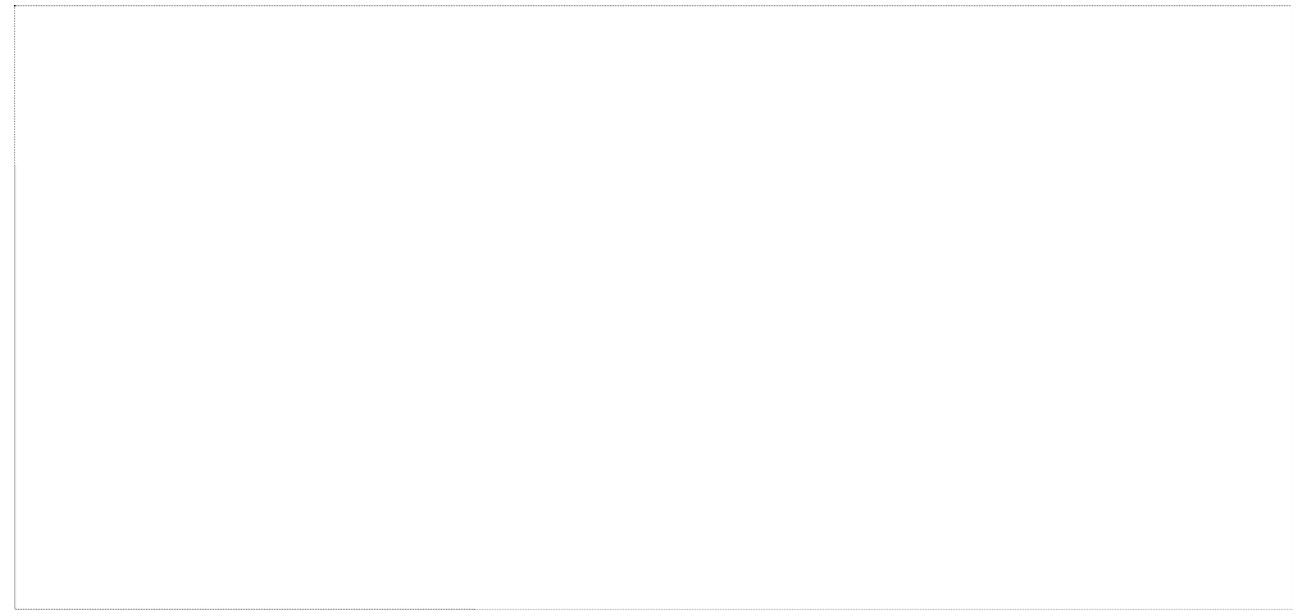

## **INDICE DEL DOCUMENTO**

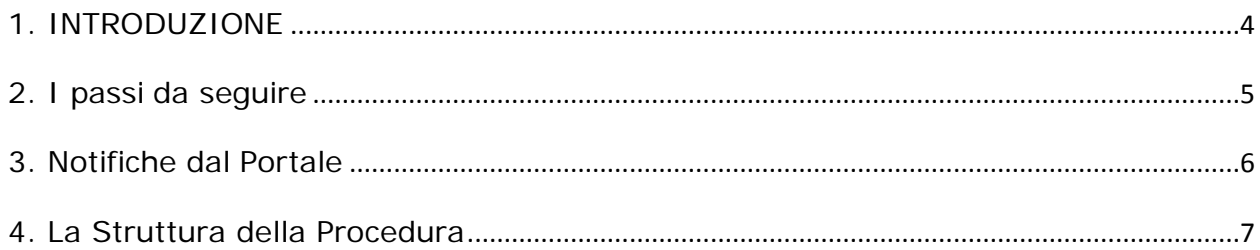

#### **1. INTRODUZIONE**

In questa scheda è descritto in maniera sintetica come procedere operativamente per la predisposizione e l'inoltro dell'istanza di partecipazione all'Avviso Pubblico **Nuove Figure Professionali.**

Per poter avere accesso alla procedura telematica è necessario essere registrati al portale **Sistema Puglia** [\(www.sistema.puglia.it\)](http://www.sistema.puglia.it/).

La Procedura Telematica è disponibile nella pagina **Nuove Figure Professionali** (link diretto<http://www.sistema.puglia.it/SistemaPuglia/nuovefigureprofessionali> ) e si attiva in automatico **sulla nuova infrastruttura di Sistema Puglia** a partire dalle **ore 12.00** del **24 ottobre 2018** fino alle **ore 17.00** del **20 Novembre 2018**.

Sulla pagina dell'Avviso di Sistema Puglia sono disponibili i servizi:

- **Supporto Tecnico** per avere assistenza sull'utilizzo della procedura telematica, la risposta sarà inviata dal Centro Servizi via e-mail prima possibile.
- **Richiedi Info** per le richieste di chiarimento circa il procedimento, la risposta sarà inviata dai referenti della Regione Puglia via e-mail prima possibile.

Per il completamento dell'istanza è necessario il caricamento della documentazione generata dalla procedura telematica firmata digitalmente dal legale Rappresentante o dal procuratore del Soggetto Proponente sulla piattaforma telematica di Sistema Puglia.

La data e l'ora di inoltro delle istanze sarà certificata dal sistema informatico.

Farà fede la ricevuta di chiusura della domanda.

Il presente documento e tutti gli aggiornamenti successivi saranno disponibili sul portale nella pagina dell'iniziativa alla voce **Iter Procedurale.**

#### **Prerequisiti**:

- essere registrato al portale **Sistema Puglia**
- essere titolare di certificato di **firma digitale** valida
- essere un Organismo di Formazione Accreditato oppure Accreditando

#### **2. I passi da seguire**

- 1. *Accesso al portale Sistema Puglia*  l'accesso deve essere effettuato con le credenziali (Login e Password) personali. Se non si dispone di tali credenziali effettuare la Registrazione al portale.
- 2. *Accesso alla Procedura* **Compila la tua domanda** della pagina **Nuove Figure Professionali**
- 3. *Compilazione di tutti pannelli* presenti nella procedura, l'operazione può essere eseguita in più sessioni di lavoro e i dati inseriti possono essere modificati fino all'esecuzione dell'operazione di "Convalida" (punto 4.b)
- 4. *Convalida*  attraverso il pannello Convalida, eseguire le operazioni:
	- a. "*Visualizza bozza Allegati"* che conterranno la dicitura **BOZZA** come sfondo. Per ottenere i documenti nella versione definitiva da inviare è necessario eseguire il **punto 5**.
	- b. "*Convalida Domanda*" consente di convalidare la domanda. Dopo aver eseguito questa operazione non sarà più possibile modificare i dati inseriti, ma sarà possibile vedere i dati e scaricare i documenti generati. La domanda sarà nello stato "Convalidata" e non sarà pertanto ancora chiusa. Per chiudere la domanda è necessario eseguire il punto 5. Nel caso in cui una domanda sia "Convalidata" e non "Trasmessa" e si ritiene opportuno rettificare i dati, è possibile cliccare sul pulsante "Sblocca domanda" per riportare la domanda "In Lavorazione".
- 5. *Trasmetti*  consente di scaricare i PDF definitivi generati dalla procedura. Gli stessi dovranno essere firmati digitalmente dal legale rappresentante o procuratore del Soggetto Proponente e caricati nello stesso pannello della procedura. Al termine del caricamento dei documenti firmati digitalmente è necessario cliccare sul pulsante "*Trasmetti*". La domanda è da ritenersi chiusa solo se lo stato sarà "*Trasmessa.*"

Nel corso della compilazione dei vari pannelli, il sistema effettua in automatico le verifiche di alcuni dei vincoli o requisiti oggettivi già previsti nell'avviso approvato con **Determinazione del Dirigente Sezione Formazione Professionale n. 1020 del 27 settembre 2018.** Nel caso in cui non sia completa la compilazione di tutti i pannelli obbligatori o non siano soddisfatti alcuni dei requisiti richiesti, il sistema inibisce la funzione di chiusura della pratica fornendo specifici messaggi. Si evidenzia che i controlli eseguiti dalla procedura telematica non coprono tutti i vincoli previsti dall'avviso. Nella fase di compilazione della domanda è necessario comunque fare riferimento a quanto riportato nell'avviso.

6. *Generazione della ricevuta della domanda* - Dopo la trasmissione della domanda il sistema genera la ricevuta.

#### **3. Notifiche dal Portale**

Durante la compilazione della domanda attraverso la procedura telematica, il sistema invia in automatico tre comunicazioni via e-mail all'utente collegato al sistema.

L'indirizzo utilizzato per l'invio è quello specificato dall'utente in fase di registrazione al portale. Le comunicazioni sono:

- 1. **Nuove Figure Professionali - Inizio Compilazione Pratica** viene inviata all'atto della compilazione del primo pannello.
- 2. **Nuove Figure Professionali - Compilazione Pratica Completata - PRATICA NON TRASMESSA** viene inviata quando la pratica risulta convalidata.
- 3. **Nuove Figure Professionali - PRATICA TRASMESSA** viene inviata quando la pratica risulta trasmessa

ATTENZIONE: solo la dopo la ricezione della terza comunicazione la procedura di compilazione della domanda può essere considerata chiusa.

E' necessario verificare dalla procedura telematica che la pratica non risulti ancora nello stato "**In Lavorazione**" o "**Convalidata**" (lo **stato pratica** è stampato in ogni pannello della procedura), in tal caso è necessario procedere con il passo **4.b** (Convalida) o **5**  (Trasmetti), altrimenti è necessario contattare il Centro Servizi attraverso il servizio di **Supporto Tecnico.**

Se la propria casella PEC non consente la ricezione di messaggi da caselle di posta elettronica ordinarie, si suggerisce di effettuare la registrazione al portale specificando un indirizzo di posta NON PEC in modo da non correre il rischio di mancata ricezione di messaggi di notifica da parte della procedura telematica di accreditamento. Se si è già registrati al portale con una casella di PEC è possibile modificare tale informazione utilizzando la funzione **Modifica Profilo** disponibile nella parte alta della pagina principale del portale una volta effettuata la connessione con le proprie credenziali.

#### **4. La Struttura della Procedura**

La procedura telematica è organizzata in vari pannelli ognuno dei quali richiede le informazioni previste nella modulistica dell'avviso. Alcune di queste informazioni sono previste in maniera esplicita dalla modulistica dell'avviso, altre sono funzionali alla gestione telematica delle istanze e della loro successiva istruttoria.

Le figure seguenti riportano la sequenza dei pannelli di cui si compone la procedura telematica, si precisa che in base alla tipologia del soggetto proponente (Organismo Formativo oppure RTS) il sistema presenterà una struttura della procedura differente e nello specifico:

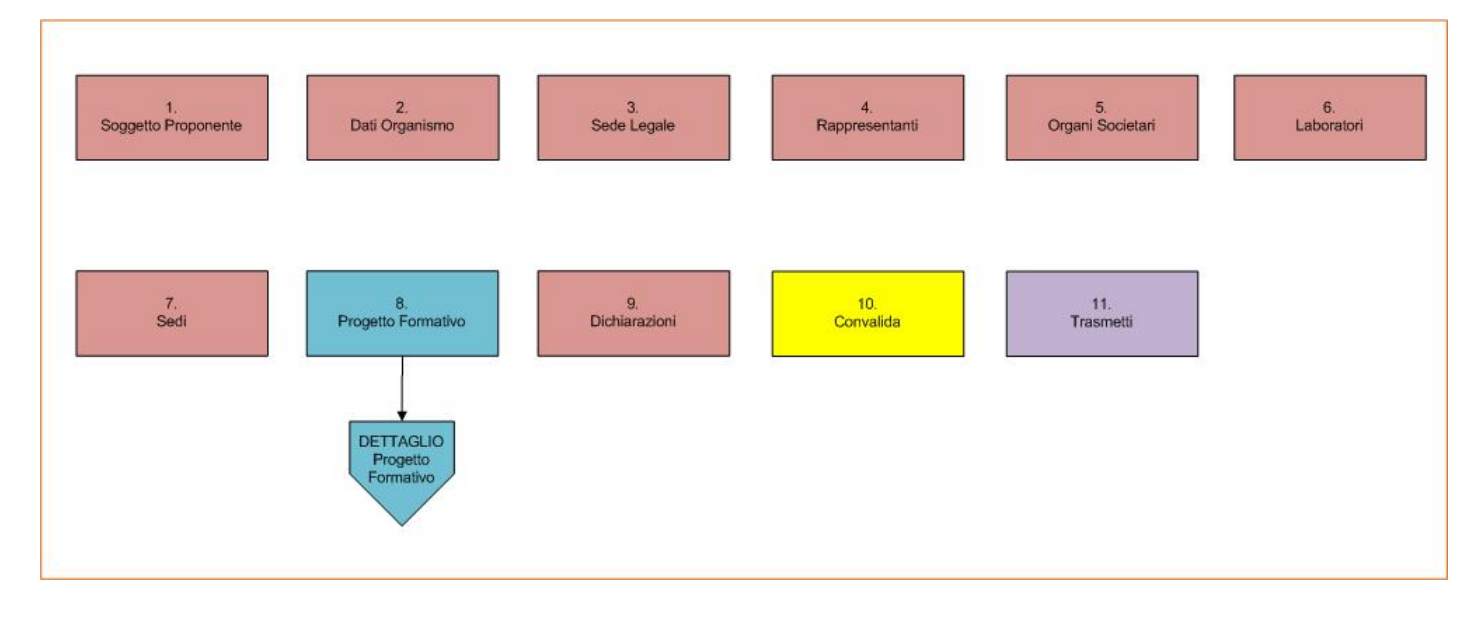

#### **4.a Soggetto Proponente: Organismo Formativo**

*Figura 1 – Procedura Telematica Organismo Formativo*

#### - **Soggetto Proponente**

Da questa Sezione è possibile compilare tutte le informazioni relative all'Impresa Proponente. Se il Soggetto proponente è della tipologia "Organismo Formativo" sarà possibile immettere esclusivamente il codice pratica dell'accreditamento e la partita iva. A partire da tali dati si popoleranno le schede presentate dalla procedura telematica di seguito esplicitati.

#### **- Dati Organismo**

Attraverso questa sezione è possibile visualizzare, in sola lettura, i dati dell'organismo di formazione.

E' possibile effettuare variazioni tramite la procedura telematica di "Variazione dati" presente nella pagina **Accreditamento Organismi Formativi** della sezione "Formazione Professionale" del portale.

In caso di variazioni effettuate tramite la procedura di Accreditamento Organismi Formativi, effettuate dopo aver inserito l'organismo nella procedura Nuove Figure Professionali, è possibile importarne le modifiche attraverso il pulsante "Aggiorna Dati".

#### **Sede Legale**

Attraverso questa sezione è possibile visualizzare, in sola lettura, i dati della sede legale dell'organismo di formazione.

E' possibile effettuare variazioni tramite la procedura telematica di "Variazione dati" presente nella pagina **Accreditamento Organismi Formativi** della sezione "Formazione Professionale" del portale.

In caso di variazioni effettuate tramite la procedura di Accreditamento Organismi Formativi, effettuate dopo aver inserito l'organismo nella procedura Nuove Figure Professionali, è possibile importarne le modifiche attraverso il pulsante "Aggiorna Dati".

#### - **Rappresentanti**

In questa scheda è possibile visualizzare, in sola lettura, i dati dei rappresentanti dell'organismo di formazione.

E' possibile effettuare variazioni tramite la procedura telematica di "Variazione dati" presente nella pagina Accreditamento Organismi Formativi della sezione "Formazione Professionale" del portale.

In caso di variazioni effettuate tramite la procedura di Accreditamento Organismi Formativi, dopo aver inserito l'organismo nella procedura Nuove Figure Professionali, è possibile importarne le modifiche attraverso il pulsante "Aggiorna Dati".

Dal pulsante "Accedi" in corrispondenza di ogni rappresentante è possibile visualizzare i dettagli del soggetto e aggiungere la Dichiarazione Sostitutiva - Allegato 3

#### - **Organi Societari**

In questa scheda è possibile visualizzare, in sola lettura, i dati degli organi societari qualora l'organismo di formazione ne sia provvisto.

E' possibile effettuare variazioni tramite la procedura telematica di "Variazione dati" presente nella pagina Accreditamento Organismi Formativi della sezione "Formazione Professionale" del portale.

In caso di variazioni effettuate tramite la procedura di Accreditamento Organismi Formativi, dopo aver inserito l'organismo nella procedura Nuove Figure Professionali, è possibile importarne le modifiche attraverso il pulsante "Aggiorna Dati".

Da questo pannello, inoltre, è possibile visualizzare l'elenco dei soggetti dell'organo societario, allo stesso modo è possibile effettuare variazioni tramite la procedura telematica di "Variazione dati" presente nella pagina Accreditamento Organismi Formativi della sezione "Formazione Professionale" del portale.

Nella colonna "Dichiarazione", se il soggetto è munito di Potere di Rappresentanza, si visualizza l'indicazione relativa al caricamento dell'Allegato 3.

#### **- Laboratori**

Da questo pannello è possibile inserire i laboratori che verranno impiegati nei progetti. Un laboratorio può essere di tre tipologie: temporaneo, di altro ente accreditato oppure proprio/rts.

In base alla tipologia il sistema mostrerà diversi campi da compilare. Dalla colonna "Accedi" è possibile consultare ed eventualmente modificare le informazioni relative ai laboratori.

#### **- Sedi**

Da questo pannello è possibile inserire le sedi che verranno impiegate nei progetti. Una sede può essere di due tipologie: di altro ente accreditato oppure propria/rts.

In base alla tipologia il sistema mostrerà diversi campi da compilare. Dalla colonna "Accedi" è possibile consultare ed eventualmente modificare le informazioni relative alle sedi.

#### - **Progetto Formativo**

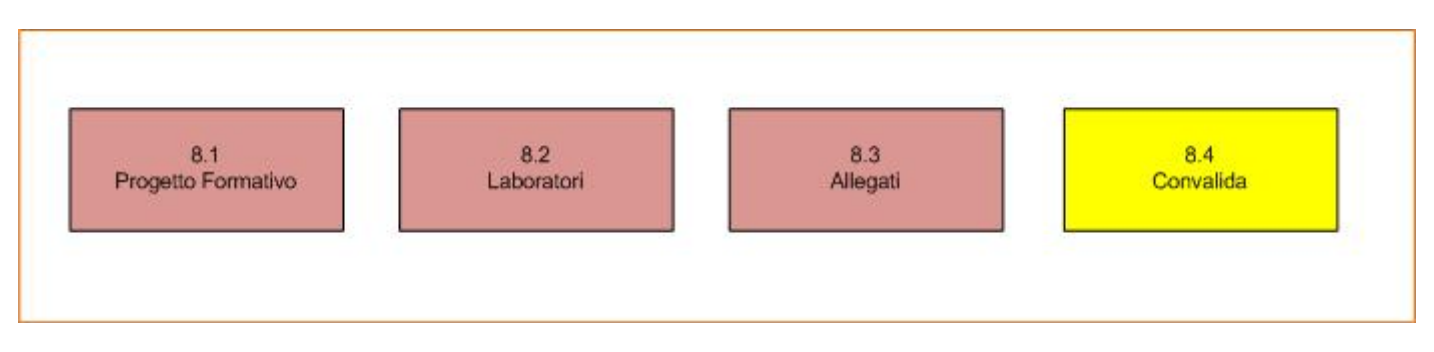

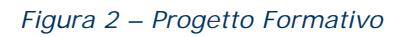

Da questo pannello è possibile inserire i progetti formativi. E' possibile censire un massimo di tre progetti.

Dal pannello 8.1 è possibile selezionare il settore del Repertorio Regionale delle Figure Professionali e la relativa figura professionale secondo quanto descritto nell'Avviso e dal campo "Sede" è possibile selezionare una delle sedi inserite a partire dal pannello dedicato nella procedura telematica.

Dal pannello Laboratori è possibile selezionare uno o più tra i laboratori precedentemente inseriti nella relativa sezione della procedura. Se non se n'è individuato alcuno è possibile anche non compilare tale sezione.

Dal pannello 8.3 è possibile inserire gli Allegati del progetto. Dal pulsante "Accedi" è possibile modificare oppure visualizzare ogni allegato censito.

Dalla convalida del progetto è possibile convalidare le informazioni censite per il progetto e, una volta convalidato, riaprire il progetto se la pratica risulta ancora "In Lavorazione".

#### **- Convalida**

Attraverso questo pannello di riepilogo il sistema effettua in tempo reale delle verifiche rispetto ai vincoli o requisiti oggettivi già previsti nell'avviso**.** Nel caso in cui non sia completa la compilazione di tutti i pannelli obbligatori o non siano soddisfatti alcuni dei requisiti richiesti, il sistema inibisce la funzione di convalida della pratica fornendo specifici messaggi.

Si evidenzia che i controlli eseguiti dalla procedura telematica non coprono tutti i vincoli previsti dall'avviso. E' necessario comunque fare riferimento a quanto riportato nell'avviso.

#### **- Trasmetti**

Consente di scaricare i documenti generati dal Sistema che nel caso di Organismo Formativo saranno **Allegato 1** e **Allegato 2.** Tali documenti dovranno essere caricati tramite lo stesso pannello firmati digitalmente.

I documenti in formato PDF generati da Sistema Puglia riportano un Sigillo Elettronico Avanzato a garanzia dell'integrità del documento trasmesso e dell'identità del sistema che lo ha prodotto.

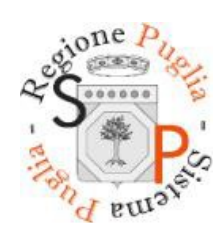

*Figura 4 – Sigillo Sistema Puglia*

Solo in presenza di tutti i segni di spunta verdi in Convalida sarà possibile effettuare la trasmissione della domanda.

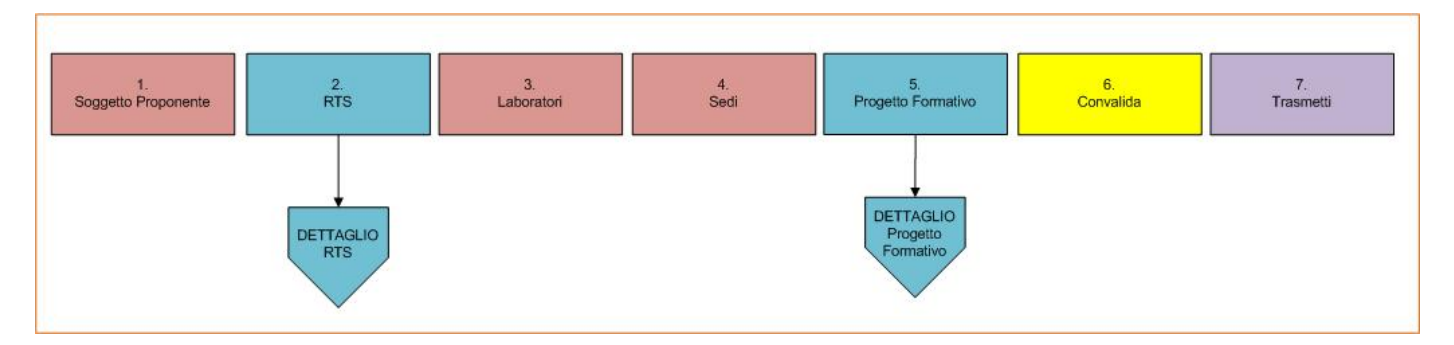

#### **4.b Soggetto Proponente: RTS**

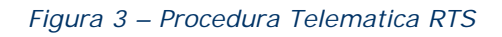

#### - **Soggetto Proponente**

Da questa Sezione è possibile compilare tutte le informazioni relative all'Impresa Proponente. Se il Soggetto proponente è della tipologia "RTS" oltre a poter inserire il codice pratica dell'accreditamento e la partita iva del Soggetto Capofila si dovranno inserire anche le informazioni relative all'RTS.

I dati relativi al capofila saranno contestualmente reperibili nella scheda "RTS".

#### - **RTS**

Da questa sezione è possibile inserire i componenti dell'RTS. In base alla tipologia selezionata il sistema farà compilare alcuni campi piuttosto che altri. Dal pulsante "Accedi" è possibile consultare ed eventualmente modificare i dati inseriti.

#### **- Tipologia: Altro Soggetto**

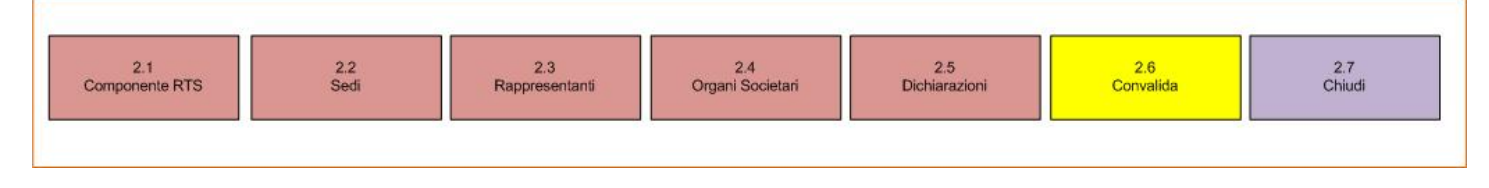

*Figura 4 – Componente RTS Altro Soggetto*

Da questi pannelli è possibile inserire ed eventualmente modificare tutte le informazioni del componente RTS della Tipologia Altro Soggetto. Nel pannello Rappresentanti e nel pannello Soggetti con potere di rappresentanza degli Organi Societari (qualora il componente ne sia provvisto) è necessario caricare la Dichiarazione Sostitutiva – Allegato 3. La convalida consente di generare l'Allegato 2 che potrà essere caricato nel pannello "Chiudi". Finché la domanda sarà "In Lavorazione" sarà sempre possibile riaprire il componente RTS.

## **- Tipologia: Organismo Formativo**

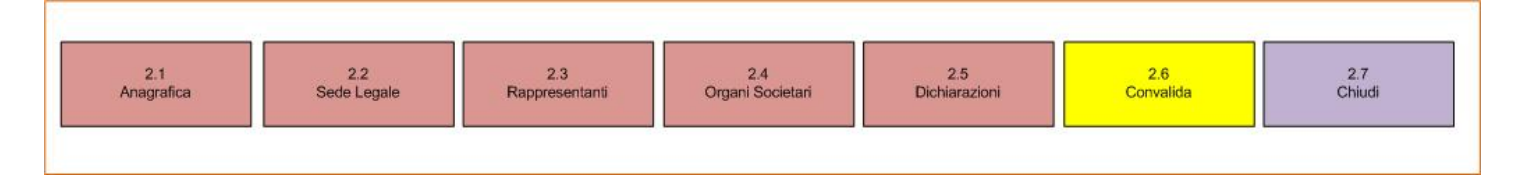

#### *Figura 5 – Componente RTS Organismo Formativo*

#### **- Anagrafica**

Attraverso questa sezione è possibile visualizzare, in sola lettura, i dati dell'organismo di formazione.

E' possibile effettuare variazioni tramite la procedura telematica di "Variazione dati" presente nella pagina **Accreditamento Organismi Formativi** della sezione "Formazione Professionale" del portale.

In caso di variazioni effettuate tramite la procedura di Accreditamento Organismi Formativi, effettuate dopo aver inserito l'organismo nella procedura Nuove Figure Professionali, è possibile importarne le modifiche attraverso il pulsante "Aggiorna Dati".

#### **Sede Legale**

Attraverso questa sezione è possibile visualizzare, in sola lettura, i dati della sede legale dell'organismo di formazione.

E' possibile effettuare variazioni tramite la procedura telematica di "Variazione dati" presente nella pagina **Accreditamento Organismi Formativi** della sezione "Formazione Professionale" del portale.

In caso di variazioni effettuate tramite la procedura di Accreditamento Organismi Formativi, effettuate dopo aver inserito l'organismo nella procedura Nuove Figure Professionali, è possibile importarne le modifiche attraverso il pulsante "Aggiorna Dati".

#### - **Rappresentanti**

In questa scheda è possibile visualizzare, in sola lettura, i dati dei rappresentanti dell'organismo di formazione.

E' possibile effettuare variazioni tramite la procedura telematica di "Variazione dati" presente nella pagina Accreditamento Organismi Formativi della sezione "Formazione Professionale" del portale.

In caso di variazioni effettuate tramite la procedura di Accreditamento Organismi Formativi, dopo aver inserito l'organismo nella procedura Nuove Figure Professionali, è possibile importarne le modifiche attraverso il pulsante "Aggiorna

#### Dati".

Dal pulsante "Accedi" in corrispondenza di ogni rappresentante è possibile visualizzare i dettagli del soggetto e aggiungere la Dichiarazione Sostitutiva - Allegato 3

#### - **Organi Societari**

In questa scheda è possibile visualizzare, in sola lettura, i dati degli organi societari qualora l'organismo di formazione ne sia provvisto.

E' possibile effettuare variazioni tramite la procedura telematica di "Variazione dati" presente nella pagina Accreditamento Organismi Formativi della sezione "Formazione Professionale" del portale.

In caso di variazioni effettuate tramite la procedura di Accreditamento Organismi Formativi, dopo aver inserito l'organismo nella procedura Nuove Figure Professionali, è possibile importarne le modifiche attraverso il pulsante "Aggiorna Dati".

Da questo pannello, inoltre, è possibile visualizzare l'elenco dei soggetti dell'organo societario, allo stesso modo è possibile effettuare variazioni tramite la procedura telematica di "Variazione dati" presente nella pagina Accreditamento Organismi Formativi della sezione "Formazione Professionale" del portale.

Nella colonna "Dichiarazione", se il soggetto è munito di Potere di Rappresentanza, si visualizza l'indicazione relativa al caricamento dell'Allegato 3.

La **convalida** consente di generare l'Allegato 2 che potrà essere caricato nel pannello "**Chiudi**". Finché la domanda sarà "In Lavorazione" sarà sempre possibile riaprire il componente RTS.

#### **- Laboratori**

Da questo pannello è possibile inserire i laboratori che verranno impiegati nei progetti. Un laboratorio può essere di tre tipologie: temporaneo, di altro ente accreditato oppure proprio/rts.

In base alla tipologia il sistema mostrerà diversi campi da compilare. Dalla colonna "Accedi" è possibile consultare ed eventualmente modificare le informazioni relative ai laboratori.

#### **- Sedi**

Da questo pannello è possibile inserire le sedi che verranno impiegate nei progetti. Una sede può essere di due tipologie: di altro ente accreditato oppure propria/rts.

In base alla tipologia il sistema mostrerà diversi campi da compilare. Dalla colonna "Accedi" è possibile consultare ed eventualmente modificare le informazioni relative alle sedi.

#### - **Progetto Formativo**

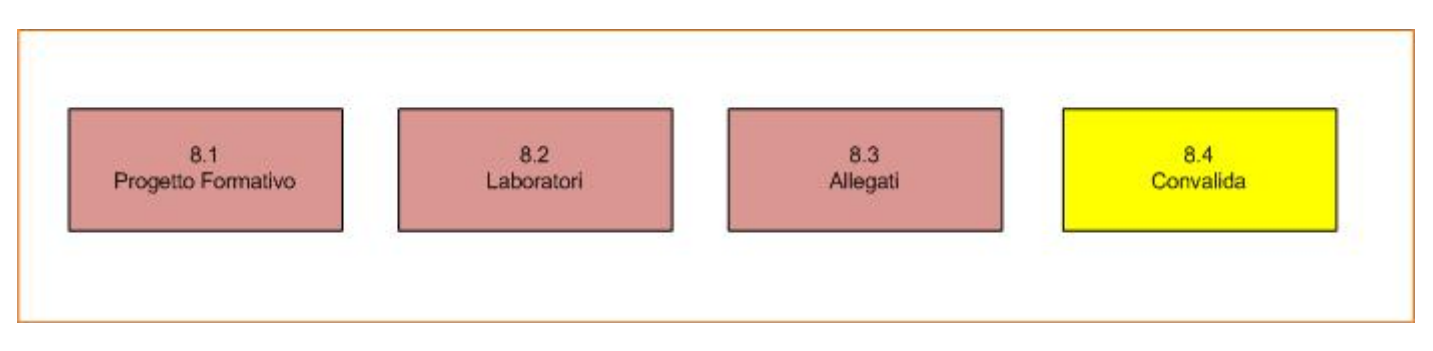

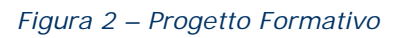

Da questo pannello è possibile inserire i progetti formativi. E' possibile censire un massimo di tre progetti.

Dal pannello 8.1 è possibile selezionare il settore del Repertorio Regionale delle Figure Professionali e la relativa figura professionale secondo quanto descritto nell'Avviso e dal campo "Sede" è possibile selezionare una delle sedi inserite a partire dal pannello dedicato nella procedura telematica.

Dal pannello Laboratori è possibile selezionare uno o più tra i laboratori precedentemente inseriti nella relativa sezione della procedura. Se non se n'è individuato alcuno è possibile anche non compilare tale sezione.

Dal pannello 8.3 è possibile inserire gli Allegati del progetto. Dal pulsante "Accedi" è possibile modificare oppure visualizzare ogni allegato censito.

Dalla convalida del progetto è possibile convalidare le informazioni censite per il progetto e, una volta convalidato, riaprire il progetto se la pratica risulta ancora "In Lavorazione".

#### **- Convalida**

Attraverso questo pannello di riepilogo il sistema effettua in tempo reale delle verifiche rispetto ai vincoli o requisiti oggettivi già previsti nell'avviso**.** Nel caso in cui non sia completa la compilazione di tutti i pannelli obbligatori o non siano soddisfatti alcuni dei requisiti richiesti, il sistema inibisce la funzione di convalida della pratica fornendo specifici messaggi.

Si evidenzia che i controlli eseguiti dalla procedura telematica non coprono tutti i vincoli previsti dall'avviso. E' necessario comunque fare riferimento a quanto riportato nell'avviso.

#### **- Trasmetti**

Consente di scaricare i documenti generati dal Sistema che nel caso di RTS saranno **Allegato 1** e **Allegato 4**. Tali documenti dovranno essere caricati tramite lo stesso pannello firmati digitalmente.

I documenti in formato PDF generati da Sistema Puglia riportano un Sigillo Elettronico Avanzato a garanzia dell'integrità del documento trasmesso e dell'identità del sistema che lo ha prodotto.

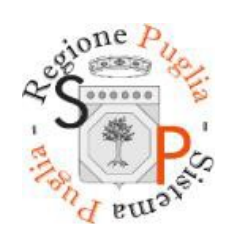

*Figura 4 – Sigillo Sistema Puglia*

Solo in presenza di tutti i segni di spunta verdi in Convalida sarà possibile effettuare la trasmissione della domanda.